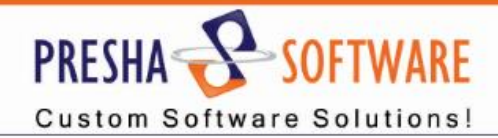

## Sigma Solve FAQ Module

FAQ is a most important section of every website. Because before deciding to buy any products in online shop, customers have many questions in mind. It lets your customer to find the answers for most common and frequently asked questions without waiting for help support to respond. This Frequently Asked Questions Extension allows admin to add Question and Answer along with the Category from the admin side which can be displayed on front-end using accordion style.

#### **Features**:

- **Backend** 
	- o Easy to create and manage FAQ items and Categories.
- **Frontend**
	- o Question and Answer display category wise.
	- o Load more Question/Answer on category wise.

### **STEPS FOR INSTALLATION**

#### **1. Installation**

 $\circ$  Magento FAQ Module installation is super easy you need to copy-paste app and skin folders in Magento root directory.

#### **2. Create/Manage Faq Category**

 $\circ$  Go to admin panel sigmasolve -> Faqs -> Manage Category. Here you can add/edit and manage categories.

#### **3. Create/Manage Faq**

o Go to admin panel sigmasolve -> Faqs -> Manage Faqs. Here you can add/edit and manage Faqs.

#### **4. Configure Faq Settings**

o Go to admin panel sigmasolve -> Faqs -> Setting. Here you can Enable/Disable Module, set default title and set record per page (category wise).

To Install FAQ module follow bellow step:

# PRESHA P **SOFTWARE Custom Software Solutions!** • **Create/Manage the FAQ settings**  $\circ$  Add the name of the Module – this shall be displayed on the Frontend o Define the number of records you wish to show per page o General Settings allows you to Enable or Disable the Module

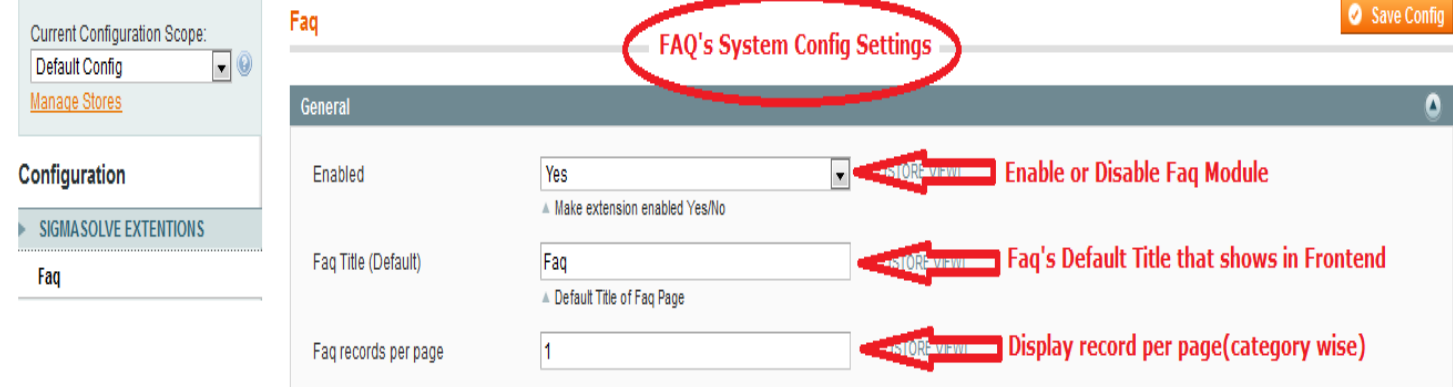

- After the above mentioned configurations are done
	- o Click on Save Config. to save the settings
	- o Once saved, user can move to step 2 of adding the category.

#### • **Add/Manage Category**

- $\circ$  Category Information has to be saved as general information for the new category
- o Add the name of the category
- o Add URL Key
- o Enable the status of the category

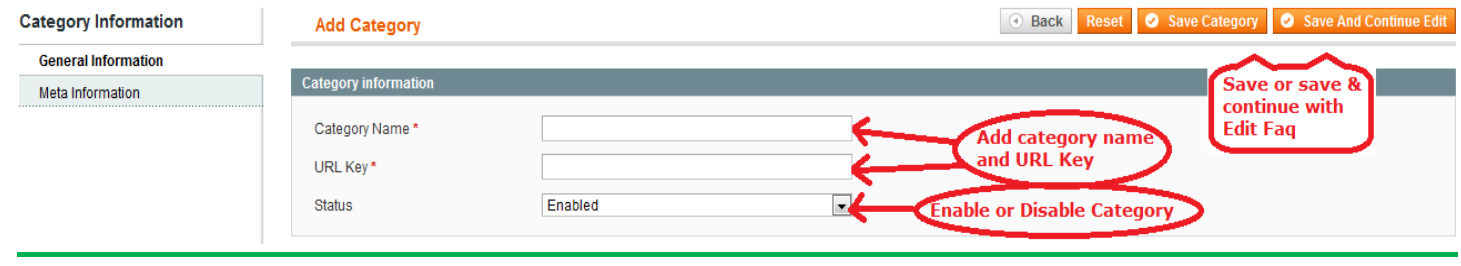

- o Once all done, Save the category OR save and continue to edit.
- After the general category information is saved
	- o Add Meta information of the saved category

# PRESHA SOFTWARE

**Custom Software Solutions!** 

#### o Add Meta Title, Meta Description and Keywords for the category

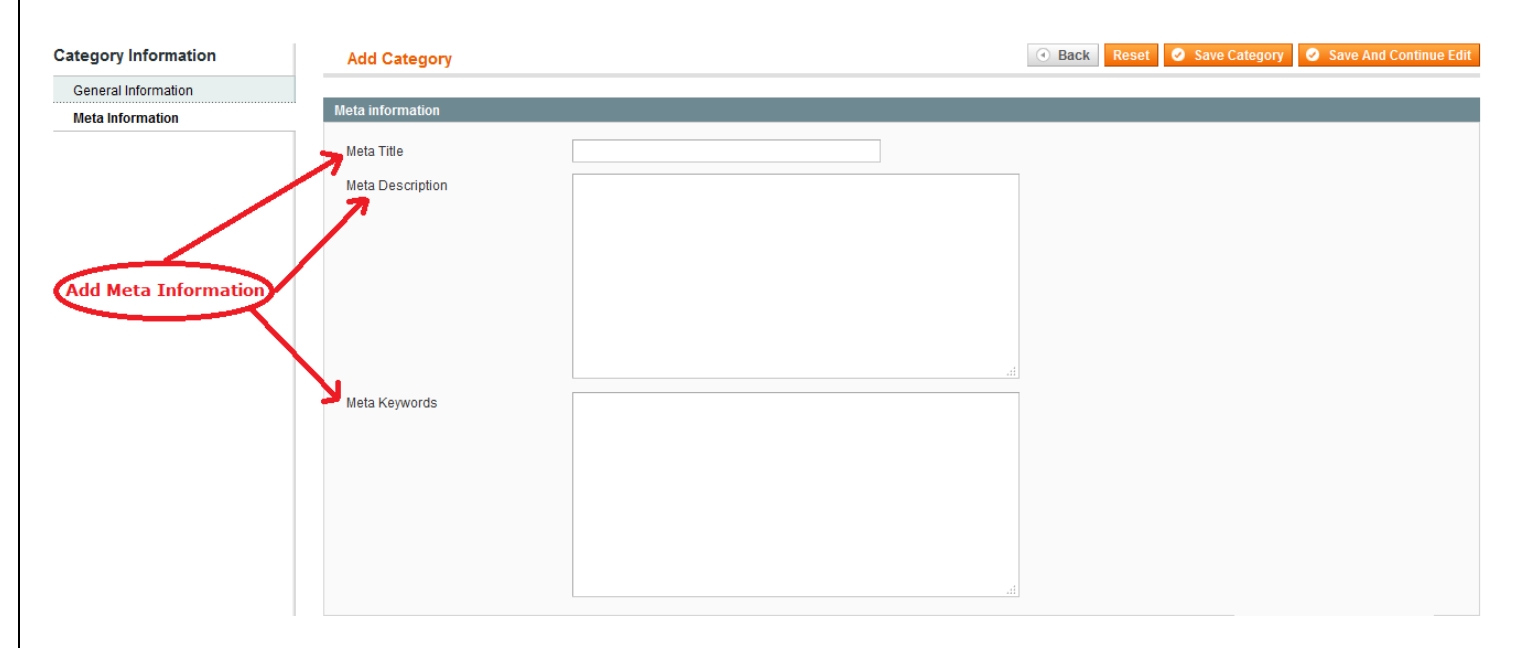

o Save the information and continue to the next step.

#### • **Managing FAQ categories**

- o Users can search categories from here
- o Search criteria: Search by Category Name, URL Key, Status, Created Date or updated date.
- o New category can be added from this screen

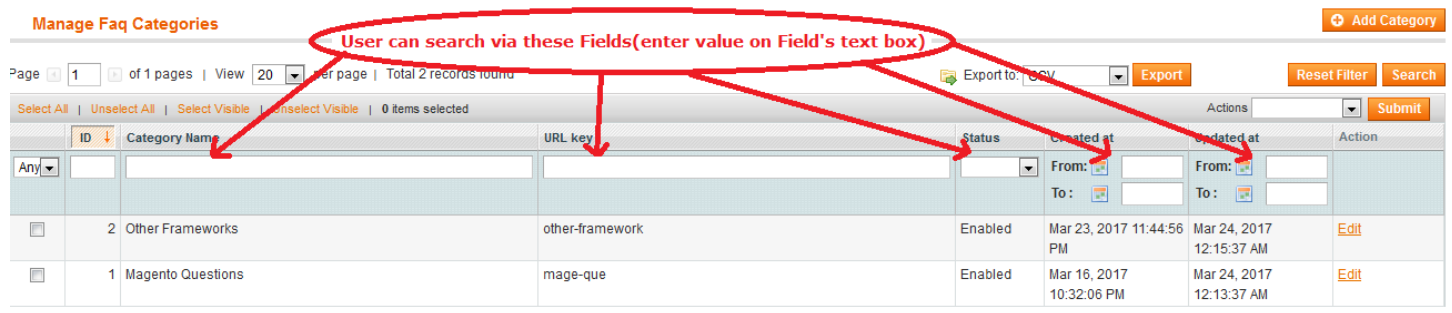

#### **FAQ Module Main Menu:**

- Manage FAQs
- Manage Categories

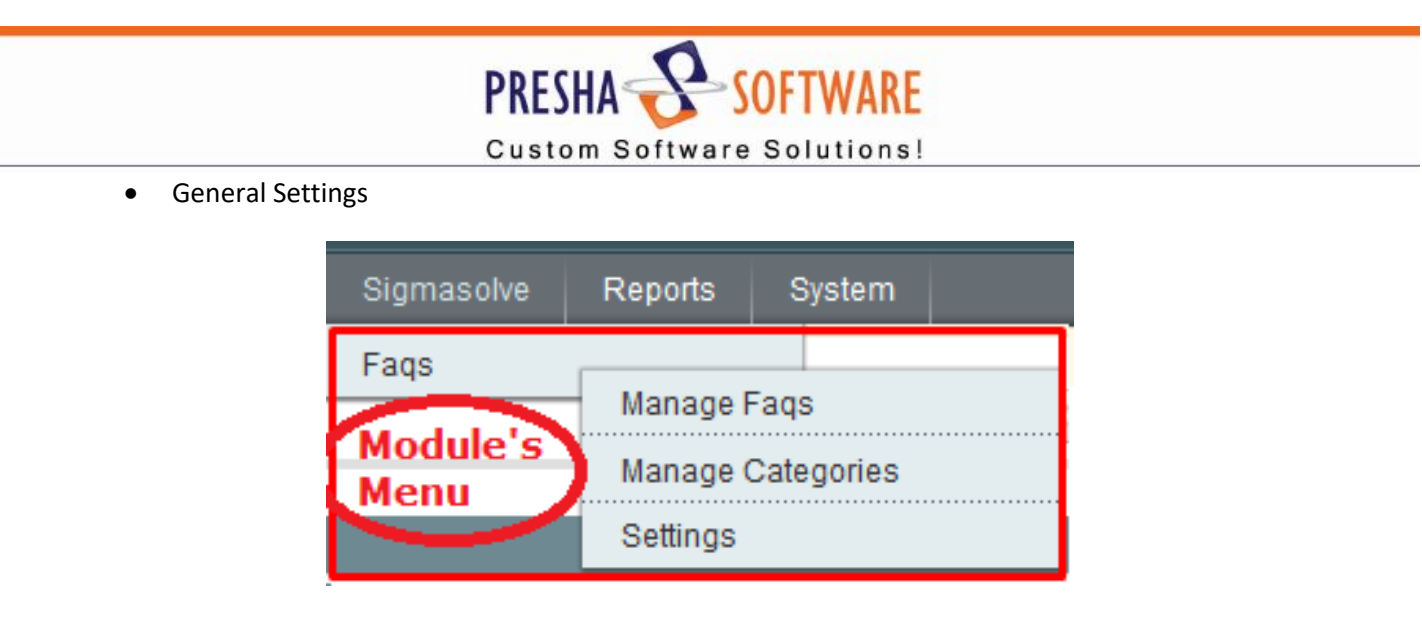

This menu item allow the user to perform different actions on the module items

#### **Manage FAQs**

Т.

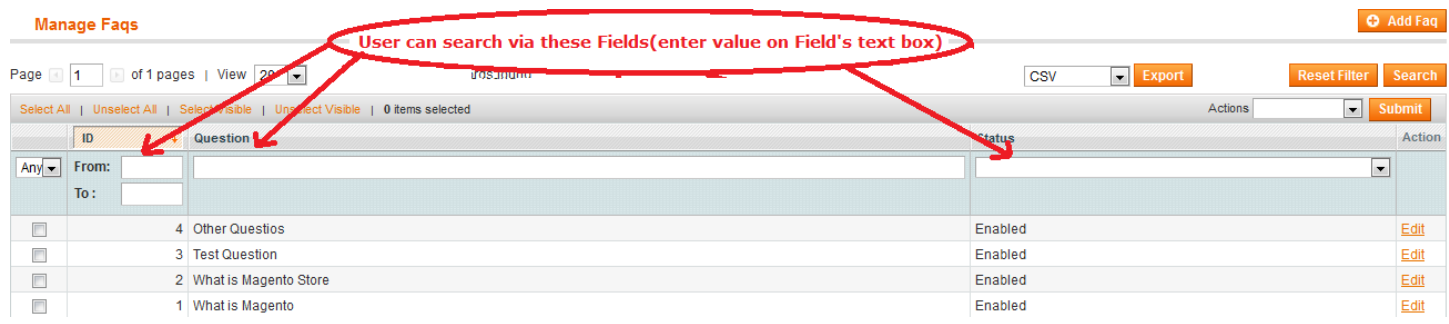

- o By clicking on Manage FAQs, it displays the managing screen
- o User can search FAQs and perform the desired actions
- o User can edit the details of the FAQ by clicking on Edit button

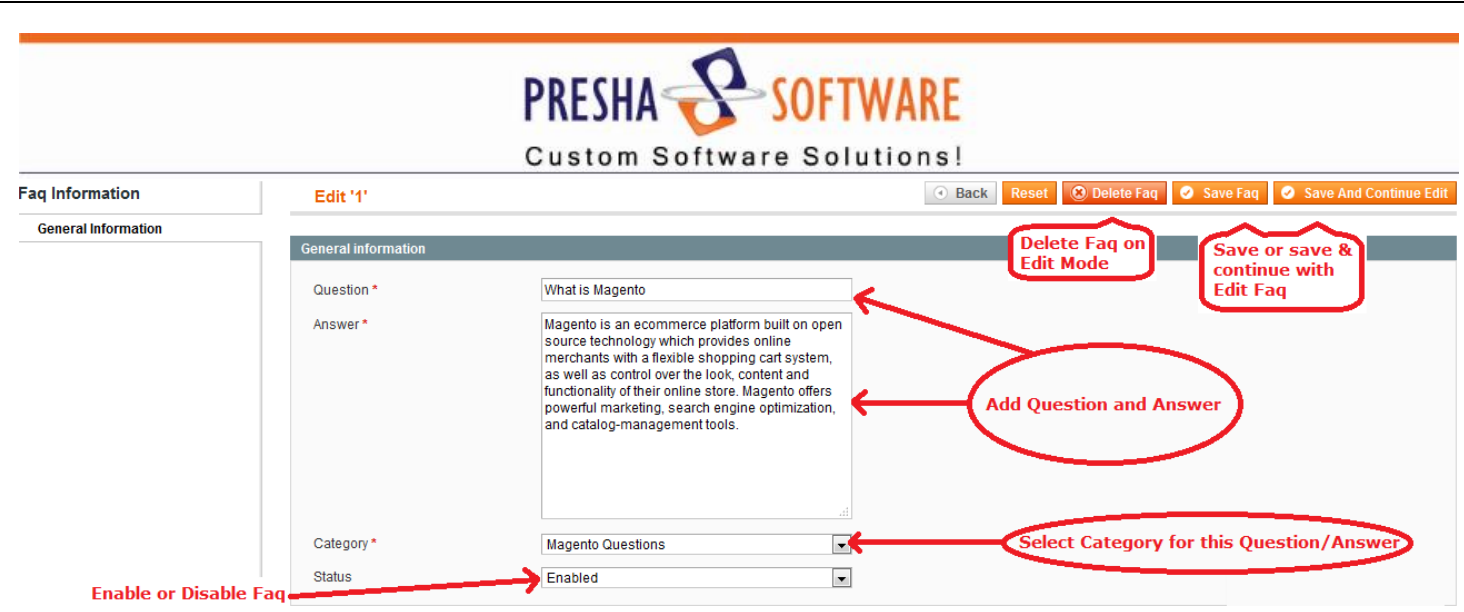

#### **Edit FAQs**

- o Edit FAQ and add questions/answers for the selected FAQ
- o Change category from the category drop down
- o Delete the FAQ or Save the FAQ as required.